# NAVIGATING OUR LENDING PLATFORM

Step by step process on what to click, where to go, and how to close a loan

January 14, 2021

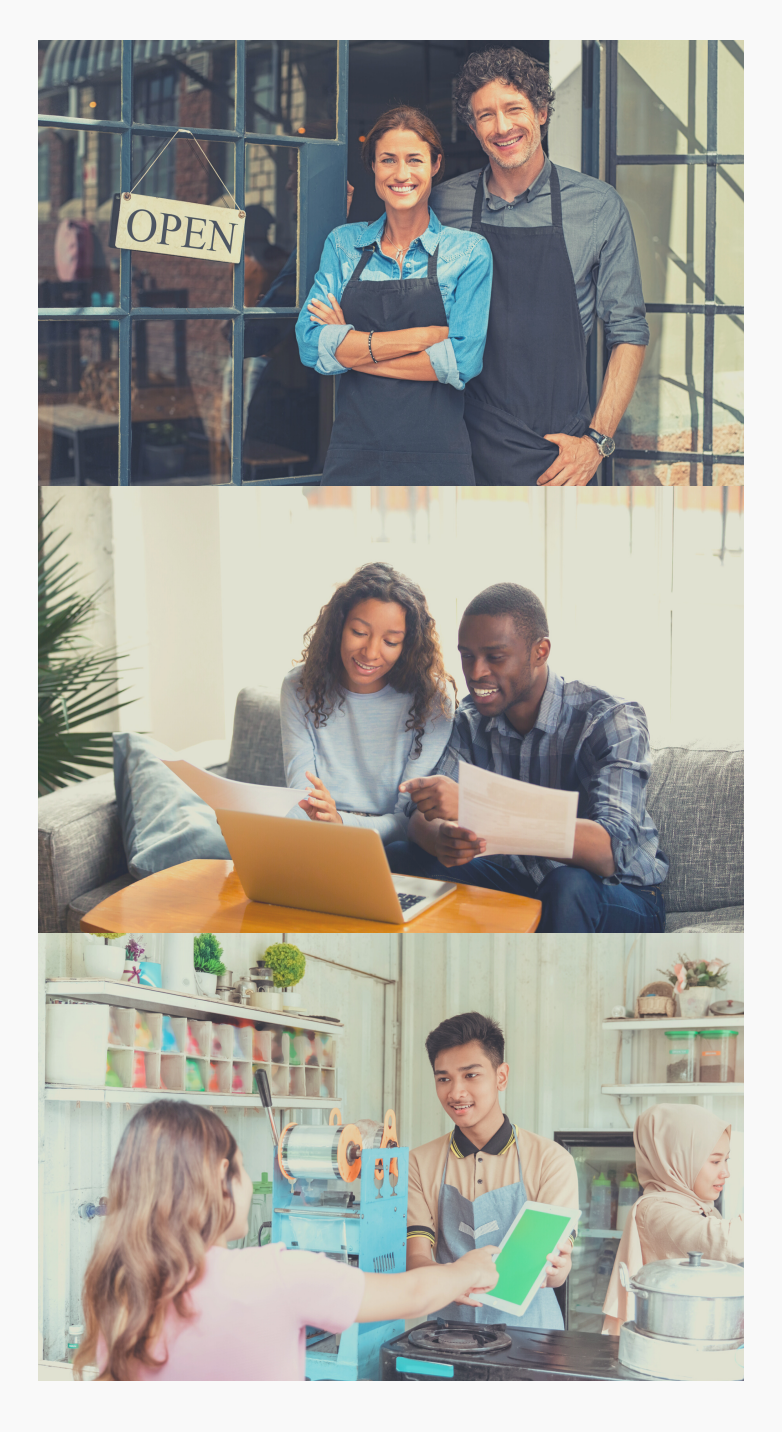

#### TABLE OF CONTENTS

How to Submit an Application

How to Manage Your IOU Pipeline

How to Navigate an Offer

Our Closing Process

### HOW TO SUBMIT AN APPLICATION

#### *Here 's how to get started:*

Once you login, click "Enter New Application" as you see below

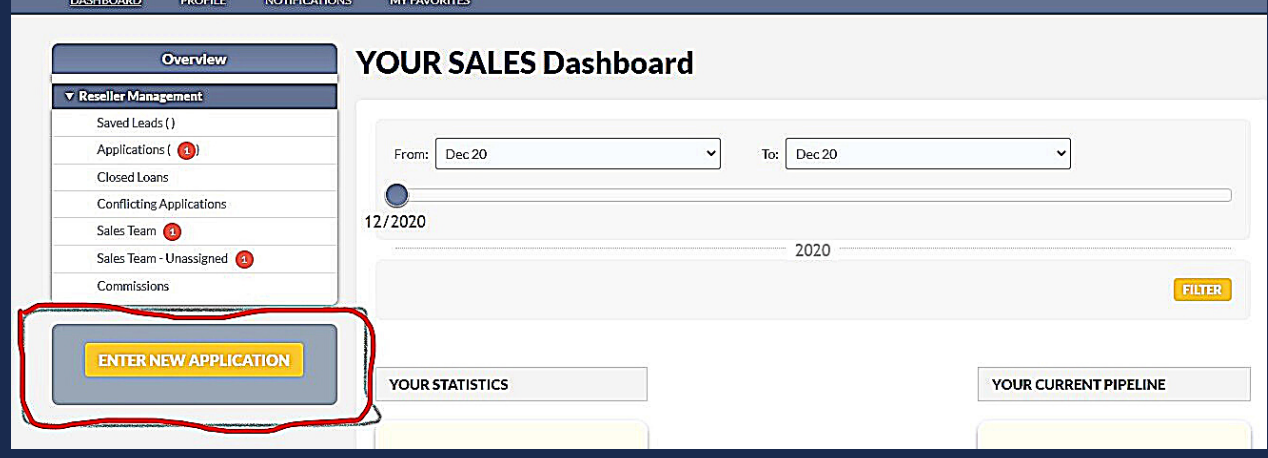

*It will then take you to this screen below where you'll fill out four sections of information.*

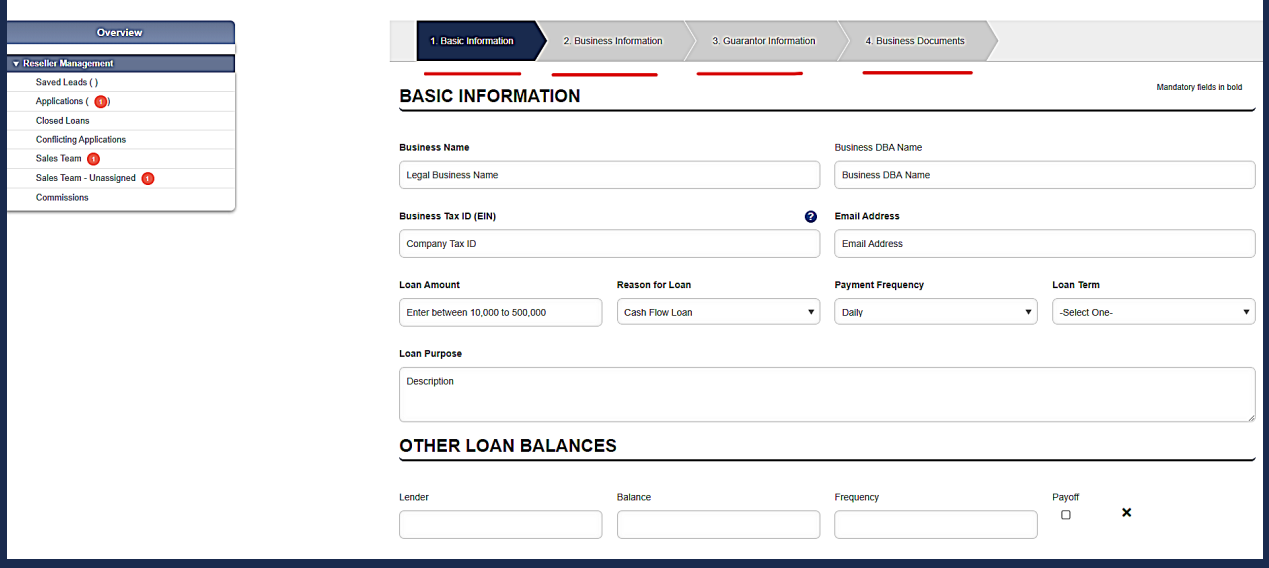

#### **Our Process:**

- Your team submits the application with the upfront documents
- 3 months of bank statements (6 months for larger deals)
	- 1 year tax returns for \$101k plus deals.
- We will run cashflows and do our upfront due diligence.
- We get back to you with an offer
	- loan amount, total repayment, repayment frequency, closing fees and other documentation that would be needed to finalize the approval.
	- Typical turnaround is 2-8 business hours. Some deals close the same day. We have online check out for the merchant that is facilitated by our closing team over the phone.

## HOW TO MANAGE YOUR IOU PIPELINE

**To the right, you will find the first step of the process on how to use our lending platform and find information regarding your application.**

**Under Reseller Management, click on Applications to load all your Loan Applications with IOU.**

**Click on the blue circle to expand that specific application to see more information regarding your loan.**

**Loans with a California flag indicate a California based merchant. To close loans with California merchants, the broker MUST be licensed in California.**

**Here you will find your merchant's documentation that you submitted under "Business Documentation".**

**Lastly, this is where you will communicate with your Account Executive on any status updates regarding your loan.**

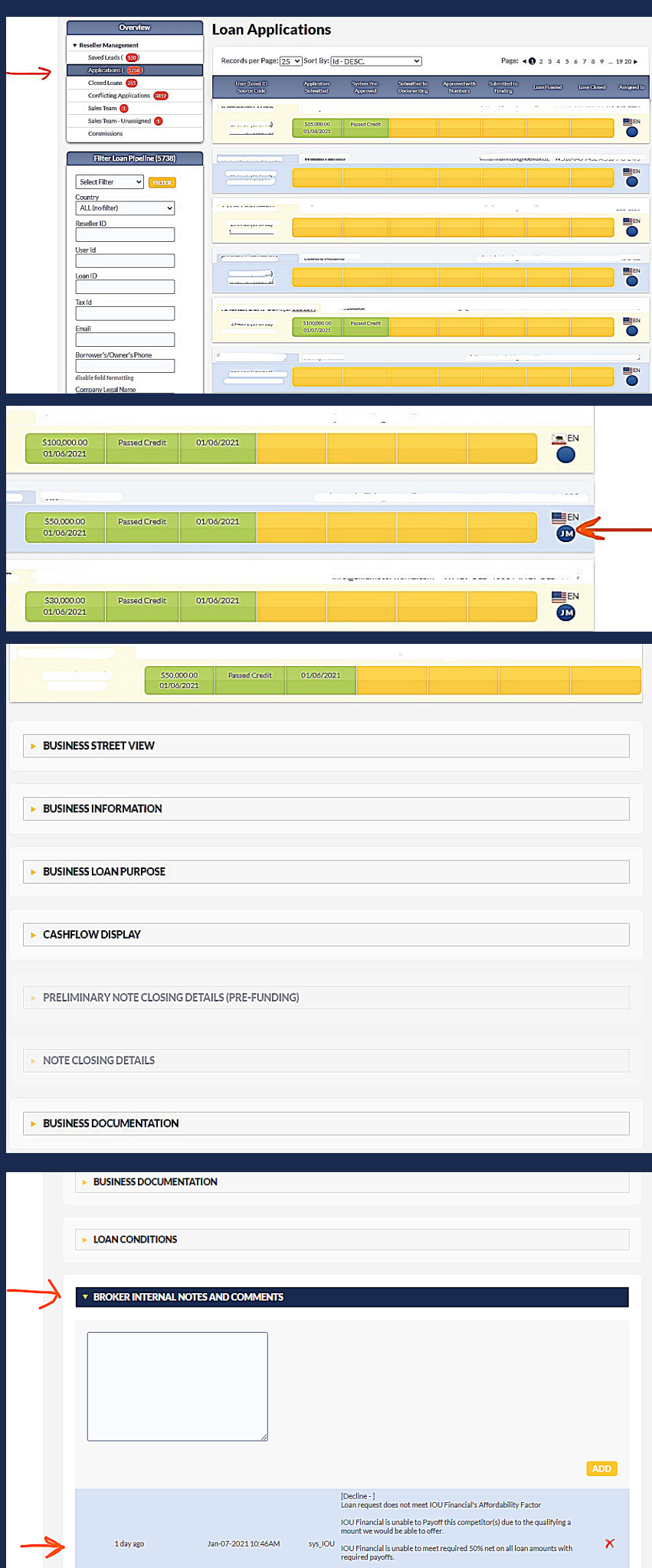

### HOW TO NAVIGATE AN OFFER

Once you receive an offer email, you'll need to submit some important documents. Below, you will see vullet points with a red vveacket around them. These are the stipulations we need from you. The second red bracket is a link you can click to see

your offer.

loan application with IOU Financial, the loan has been preliminarily We have exciting news about approved! We are missing the following documents that we will need in order to complete the loan approval process and issue funding. The required documents are as follows:

- (Required Conditions) All borrower(s) must provide: Current State issued driver's license or state ID; Confirm email address; MTD and Decision Logic; Voided Check; Detailed loan purpose or use of funds; Confirm final offer for closing.
	- (Approval Covid19) Due to the COVID-19 situation that continues to be fluid all approvals are subject to change
- (Premier) 6 mos bank statements Business lease with most recent 2 mos cancelled checks 100% owners PG Signed 8821

Please log into IOU Central (http://app.ioufinancial.com/) to upload the required documents directly to the loan. Once we have reviewed the documentation we will notify you should we need additional information or when we render a final decision.

If you need assistance please contact your Account Executive, our contact us Contact Us (http://app.ioufinancial.com/contact) page or call us (866)217-8564.

\*\*\* Preliminary figures are being given however these figures may change - As well as underwriting decision to move forward: upon review of remaining stipulations\*\*

app.ioufinancial.com/broker\_pre\_note/OIPozEsu1wChdJnQSKDsTYTI6gBOMXDip4I0fiA3upd1xBkWpLu5sPO02IQe R6ajb4ck5l4sh3SC3VgPpLu5s0j4cf\_qXHXAPQBB\_qw (https://app.ioufinancial.com/broker\_pre\_note/ OIPozEsu1wChdJnQSKDsTYTI6qBOMXDip4l0fiA3upd1xBkWpLu5sPO02IQeR6ajb4ck5l4sh3SC3VgPpLu5s0j4cf\_qXHXAPQBB\_qw)

\*\*\* Preliminary Figures MERCHANT LINK\*\*\*

app.ioufinancial.com/borrower\_pre\_note/pLu5sMdCGBDdD6KHvpXUq7c4XEvGwak07MWxttaQ7pLu5s3j2q9CpLu5sNfe FY14fApIS9w0b4ck5I4shQVunKzNQmonfOpAHnoZLVuBjWA (https://app.ioufinancial.com/borrower\_pre\_note/ pLu5sMdCGBDdD6KHvpXUq7c4XEvGwak07MWxttaQ7pLu5s3j2q9CpLu5sNfeFY14fApIS9w0b4ck5l4shQVunKzNQm onfOpAHnoZLVuBjWA)

\*Please note, due to Colorado usury laws reduced commissions may apply.\*

Thank you for giving us the opportunity to be your business lender of choice.

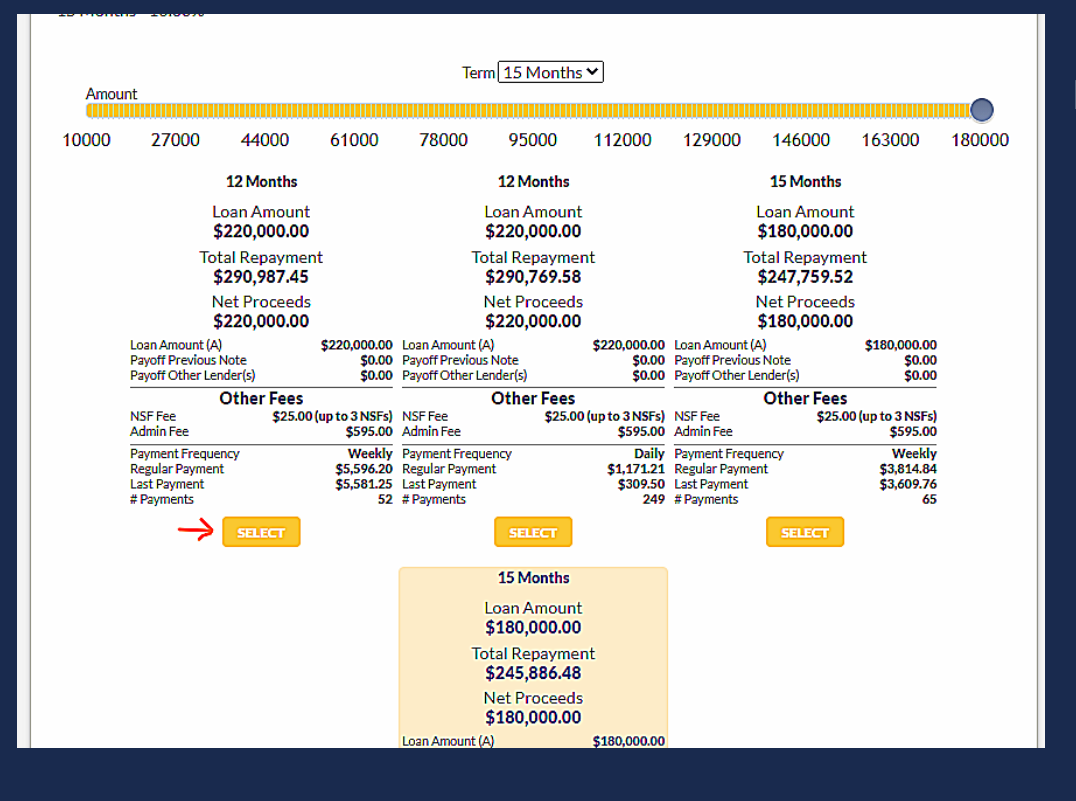

Pick the select button on the deal you want to adjust

### HOW TO NAVIGATE AN OFFER

Finally, move the grey circle sliders accordingly, and the selected offer will adjust. Once those numbers work for you, choose the select button again.

#### **Offer Options:**

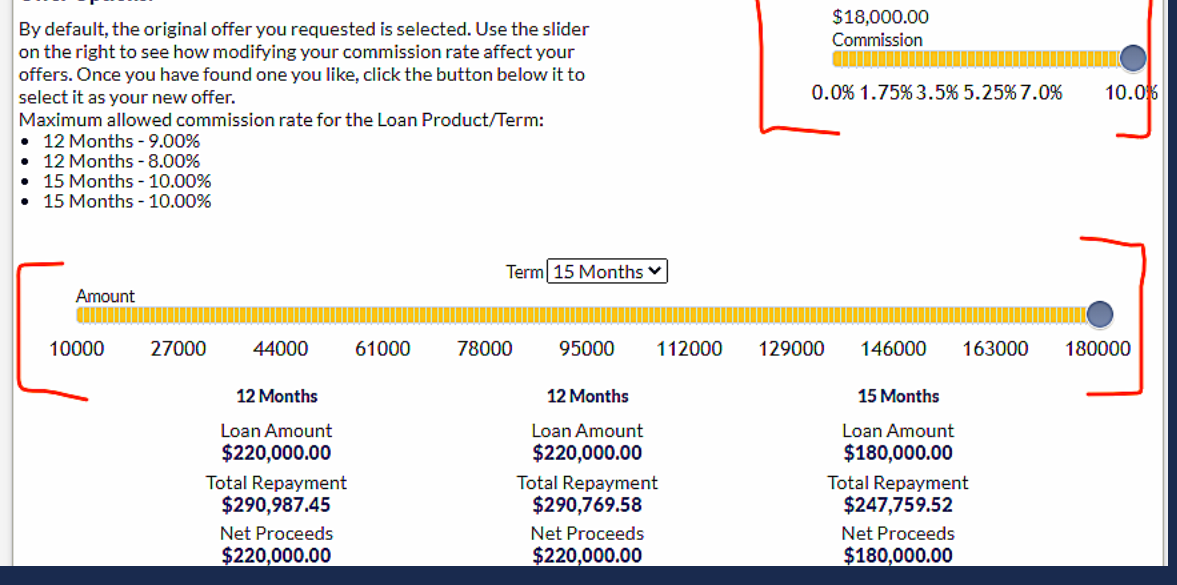

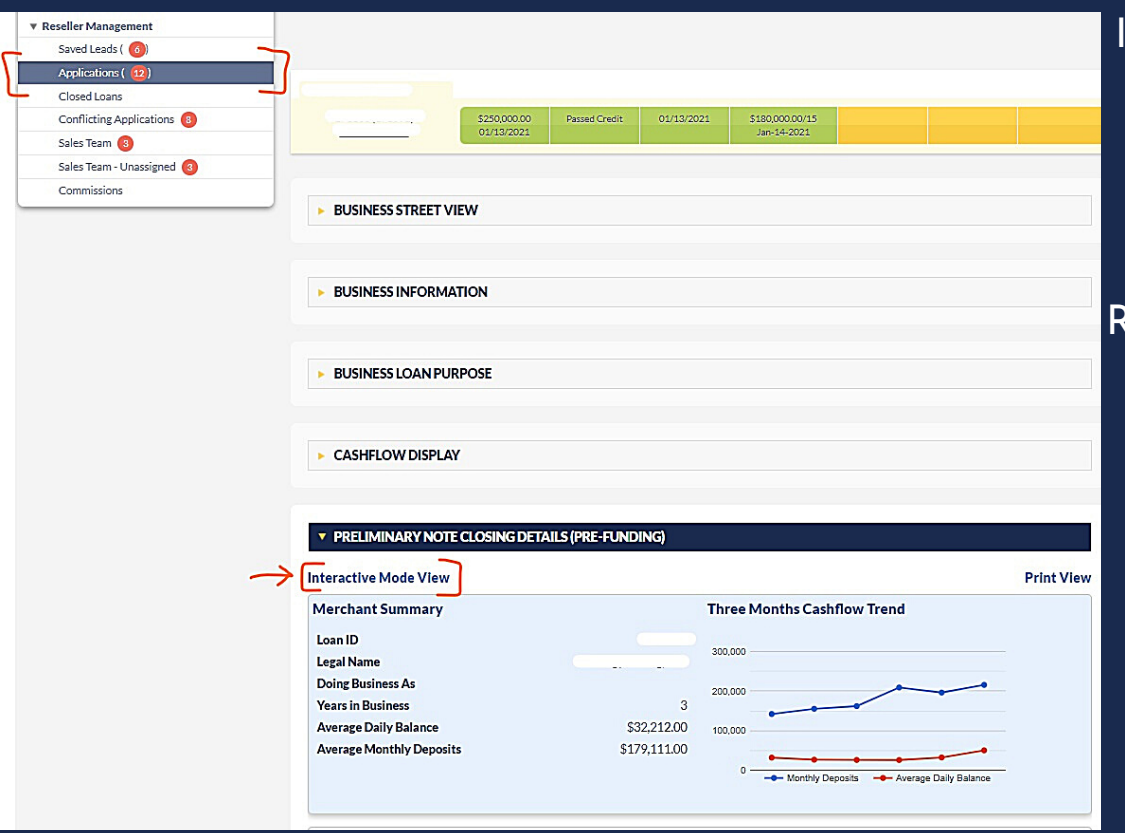

If you ever need to get back into the offer outside of your email, you can log in to our platform and go to Reseller Management > Applications > Preliminary Note Closing Details (Pre-Funding).

### THE CLOSING PROCESS

First, your Account Executive will send the merchant a link to Decision Logic, where he or she will login with his or her bank account information if the bank is compatible.

This verifies that the bank account is legitimate and not a fraudulant account.

#### After bank verification, you will need to verify the client's phone number.

Someone from our closing team will be sending a text to the merchant, requesting a picture of him or herself holding their license. This verifies the identity and prevents any type of fraud.

Finally, a 10-15 minute online checkout call will be administered between someone from our closing team and the merchant. This online checkout must be from a computer or iphone. No androids.

Everything from weekly payments to legal agreements will be broken down for the merchant. Here is where we will be able to go over the loan offer and agreements before the merchant is ready to sign.

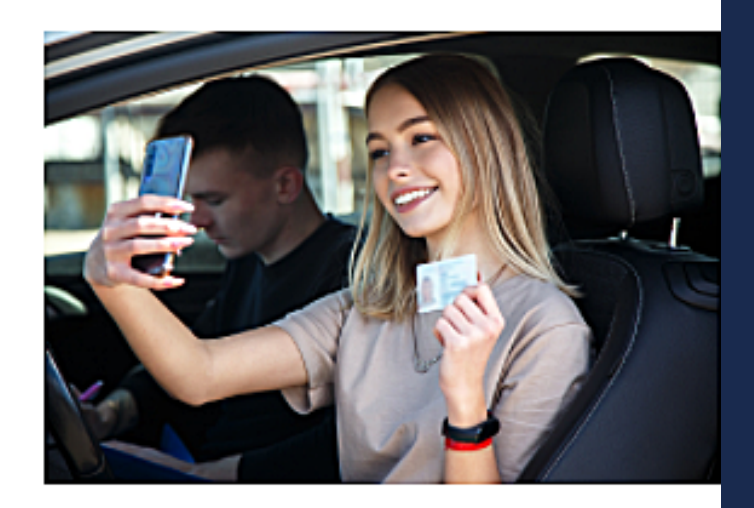

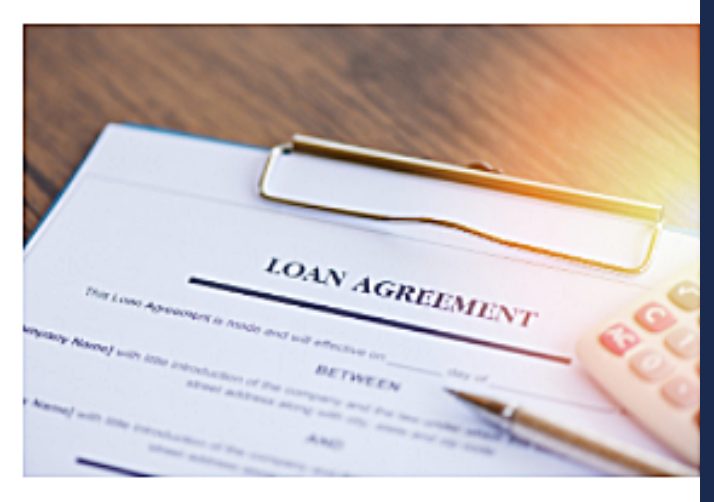

#### That's our online checkout closing process!

After this quick online checkout with our closing team, your merchant will see funds in his or her account within 24 hours.